# 修正内容の反映手順

#### <公開済の明細書に項目名や明細タイトル、出力設定の変更を反映させる場合>

#### 奉行 Edge 給与明細電子化クラウド for 奉行シリーズ/給与奉行J11

「現在処理月(処理回)」の明細書に変更を反映させる場合(例:現在処理月が7月で7月の明細を変更)と、 「過去の処理月(処理回)」の明細書に変更を反映させる場合(例:現在処理月が7月で6月の明細を変更) で手順が異なります。

### 現在処理月(処理回)の明細書に変更を反映させる場合

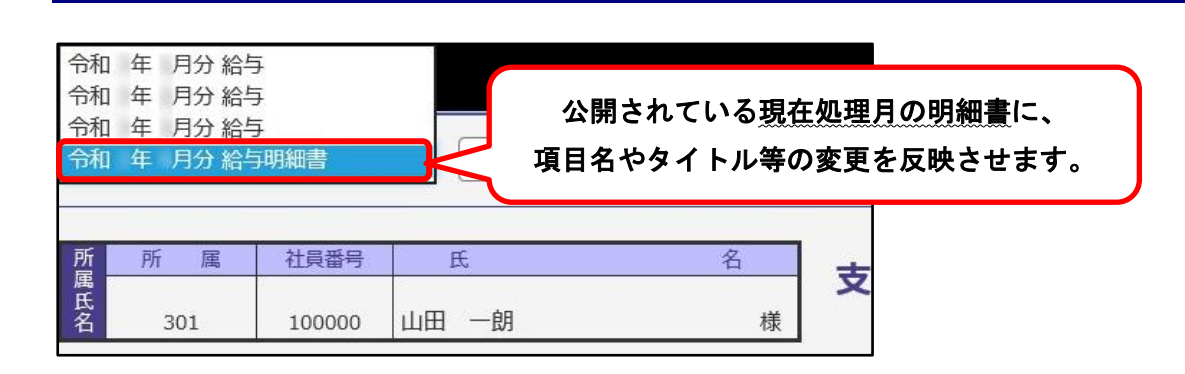

## 給与データ(賞与データ)を再登録する

①『給与奉行』で[給与賞与]-[給与処理]-[給与処理]メニューを選択します。 (賞与の場合は[給与賞与]-[賞与処理]-[賞与処理]メニューを選択します。)

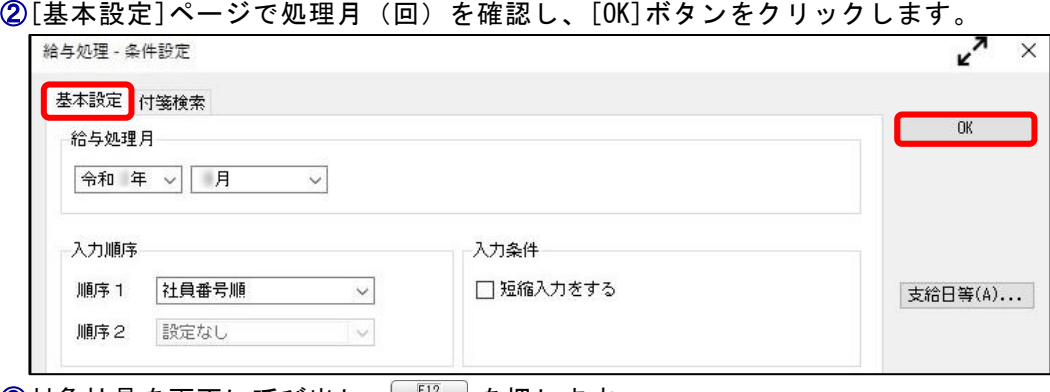

③対象社員を画面に呼び出し、  $\frac{2}{3}$   $\frac{12}{3}$   $\frac{1}{3}$  を押します。

※対象社員が複数いる場合は、1人ずつ社員を呼び出して、作業を繰り返してください。

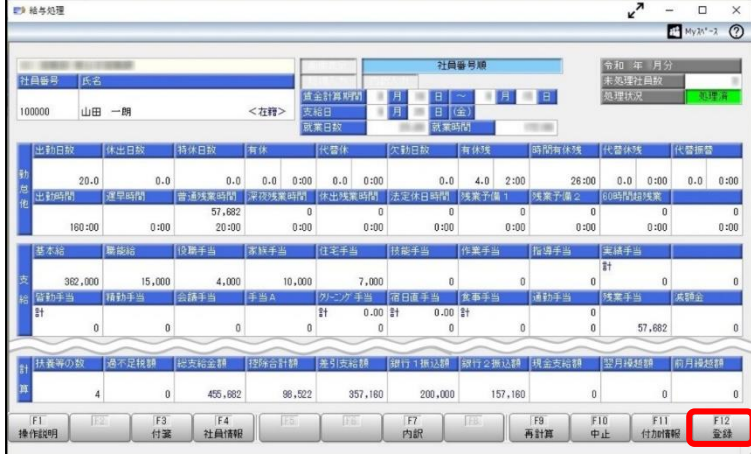

# 過去の処理月(処理回)の明細書に変更を反映させる場合

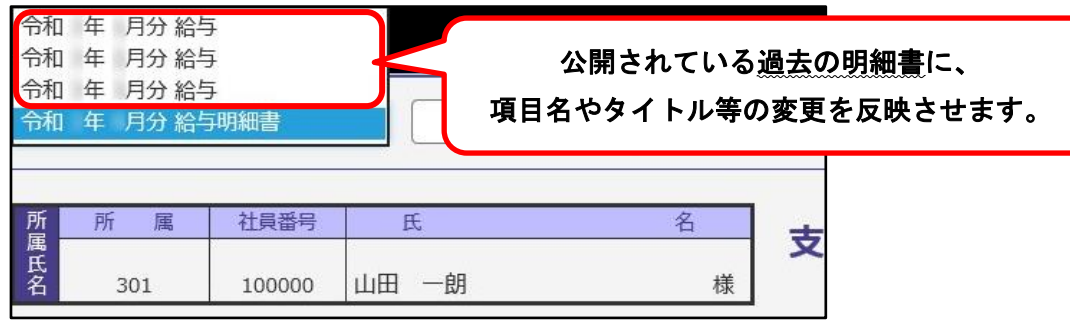

### 【明細書の公開を取り消す】

Ξ

①『給与奉行』で[給与明細電子化クラウド]-[明細書照会]-[明細書照会状況確認]メニューを選択します。 ②[パターン選択]画面で[新規]ボタンをクリックします。

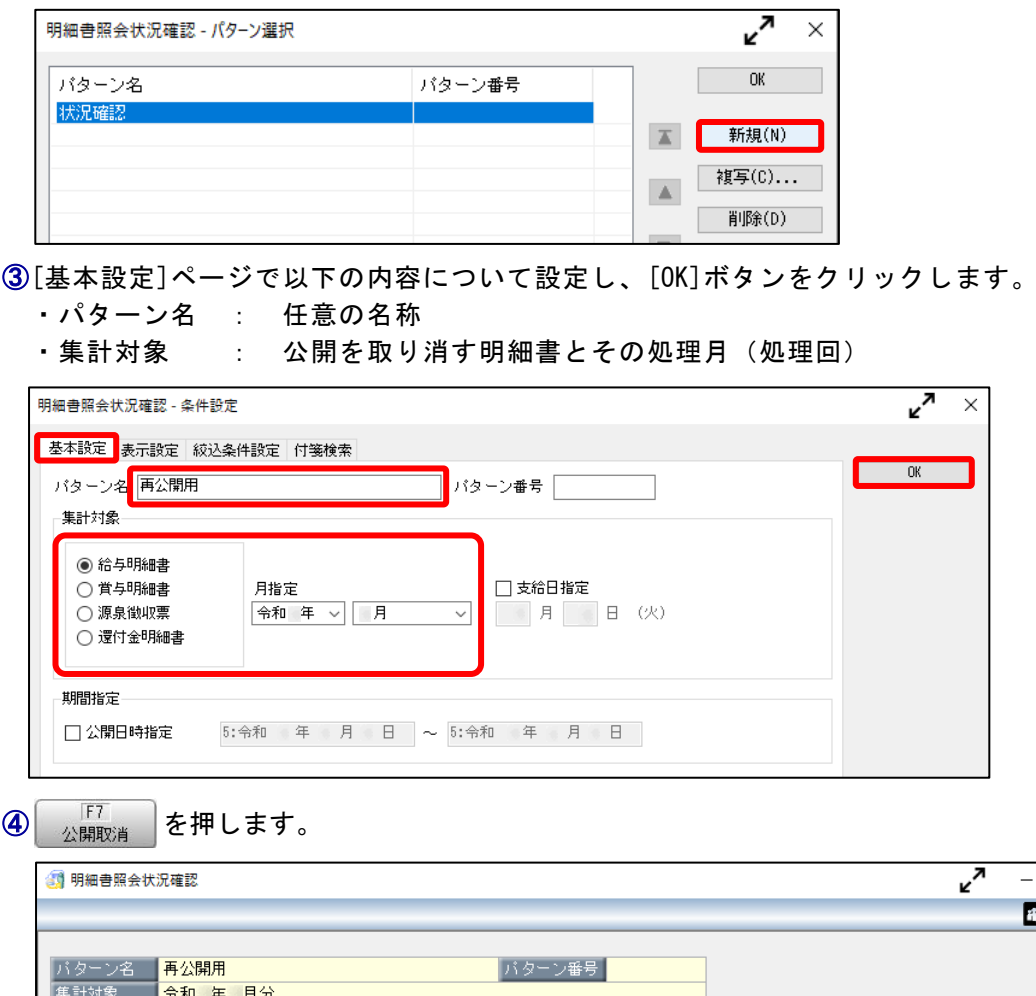

集計件数 表示順序 社員番号順 长名 状況 公開日時 明細書タイト 「細書 」 済  $\Box$ 済 D 済 Ď **AMMANANANA** NAVAV *AVAVAVA*  $\langle$  $\overline{F}$ 3  $F4$  $F5$  $\boxed{\mathsf{F}8}$  $\sqrt{F}$  $F10$  $F11$  $F12$ 次画面 付箋 前画面 再集計 条件設定 閉じる

 $\overline{\square}$ 

 $H$  My $\mathcal{M}$ <sup>-1</sup> (?)

 $\times$ 

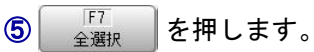

※取り消す社員が限られる場合は、その社員にだけチェックを付けます。

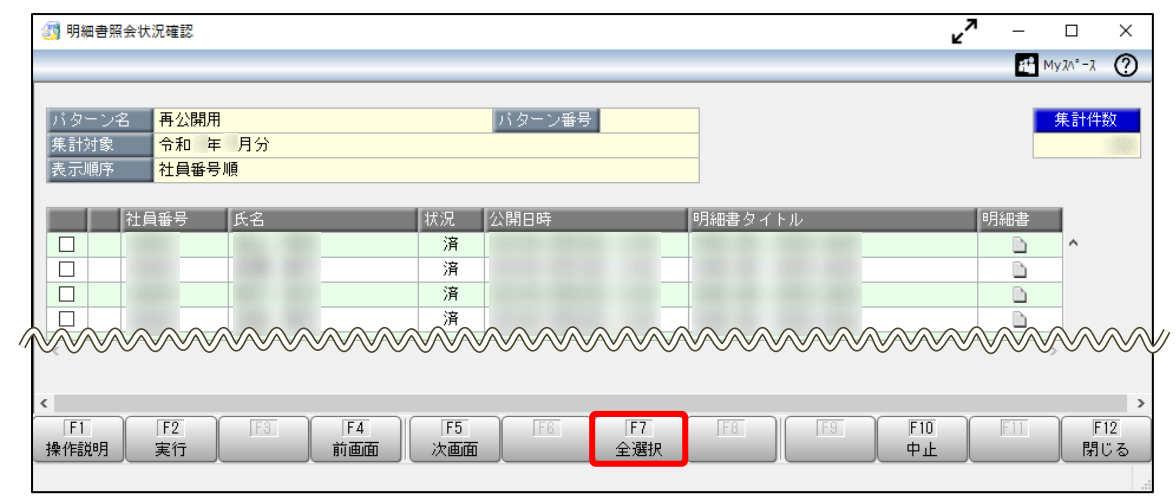

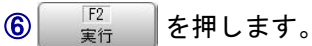

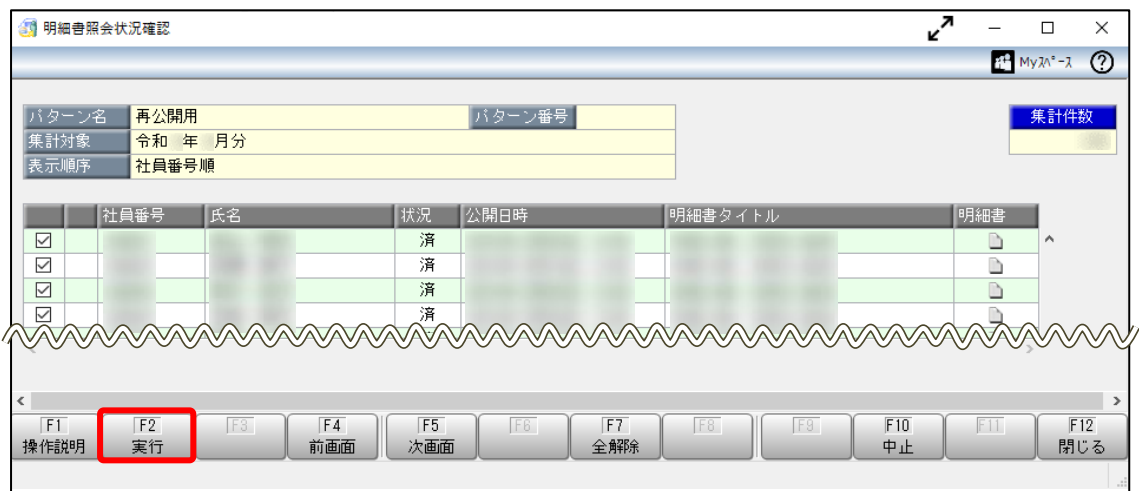

[OK]ボタンをクリックします。

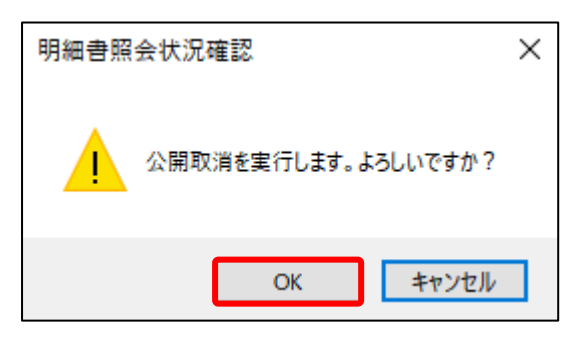

## 【明細書を再公開する】

①[給与明細電子化クラウド]-[明細書照会]-[明細書即時公開処理]メニューを選択します。

②[パターン選択]画面で[新規]ボタンをクリックします。

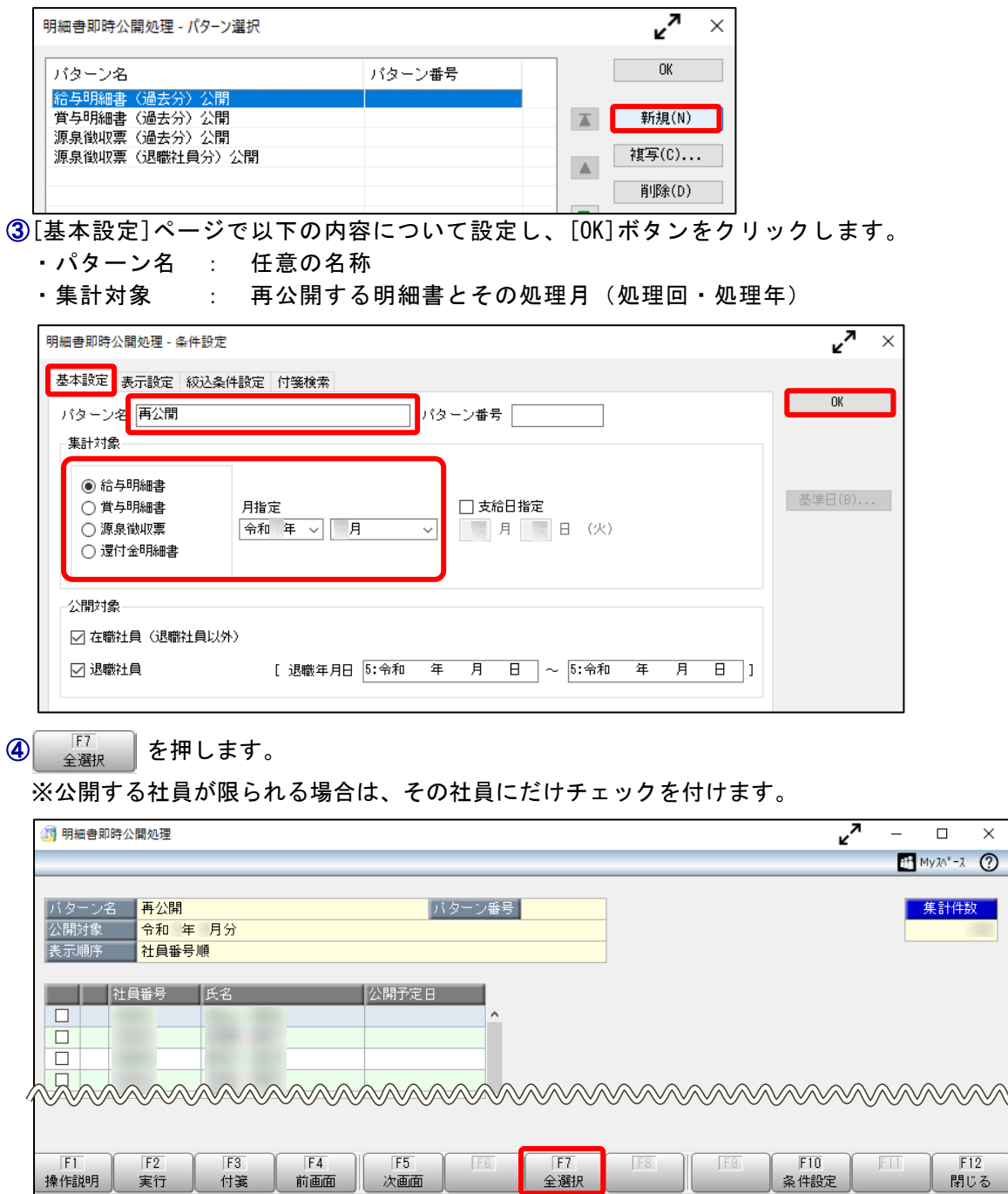

 $\overline{\mathbf{x}}$ 

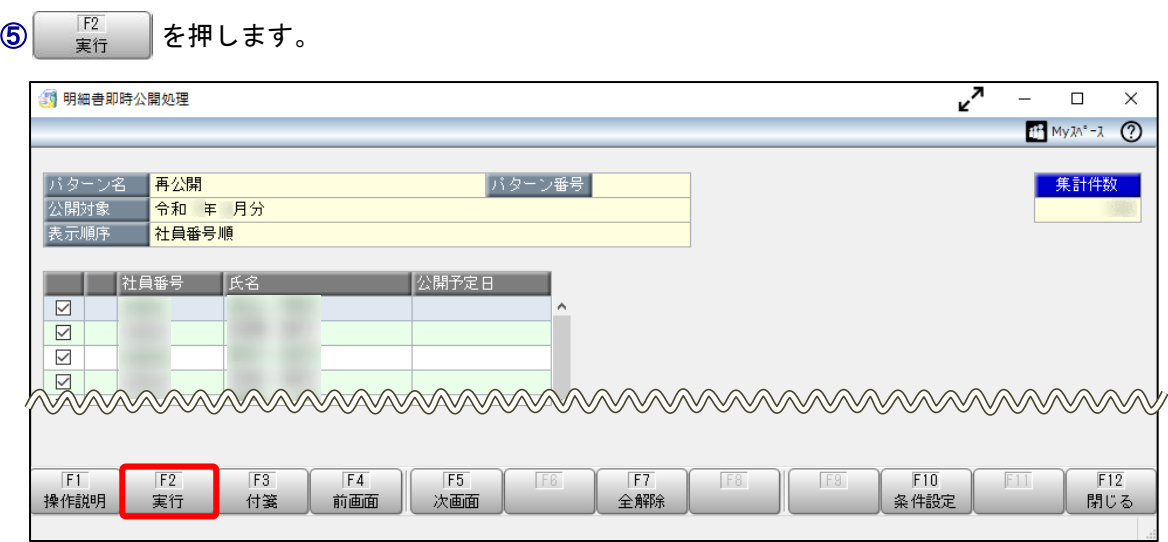

⑥[OK]ボタンをクリックします。

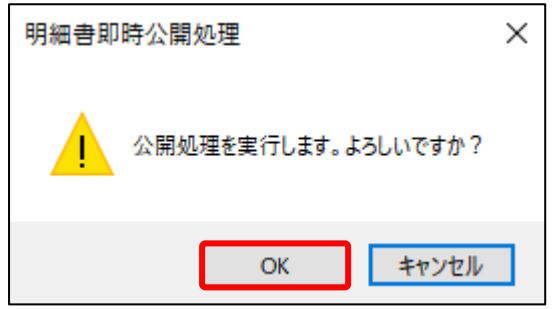

以 上